# 搭載アプリの変更について

搭載アプリの一部がバージョンアップされたり、追加/変更/削除 されたりします。

## ■ 追加されるアプリ

(緊急情報)が追加されます。

## ■ はたらきが変更されるおもなアプリ

#### はたらきが変更されるおもなアプリは次のとおりです。

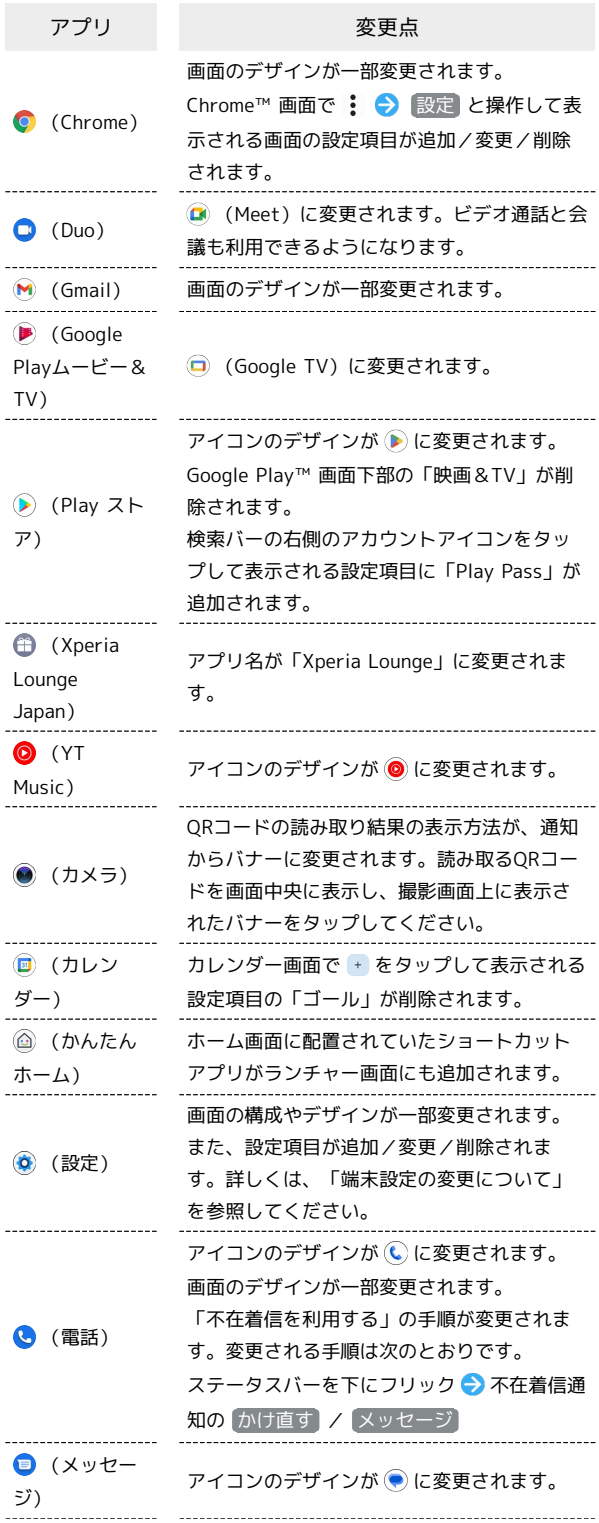

アイコンのデザインが に変更されます。 画面の構成やデザインが一部変更されます。 連絡帳画面の下部に「連絡先」「ハイライ ト」「修正と管理」の項目が追加され、「連 絡先」画面/「ハイライト」画面/「修正と 管理」画面を切り替えることができます。 「連絡先」の検索バーの下に「連絡先電話番 号」「連絡先メールアドレス」「会社」が追 加され、表示させる連絡先を切り替えること ができます。

をタップして表示されるメニュー項目の 「統合と修正」「ゴミ箱」、検索バーの右側 のアカウントアイコンをタップして表示され る設定項目「連絡帳アプリ の設定」の「ブ ロックした番号」は、「修正と管理」へ移動 されます。また、検索バーの右側のアカウン トアイコンをタップして表示される設定項目 「連絡帳アプリ の設定」の「インポート」

**(a)** (連絡帳)

は「ファイルからインポート」に、「エクス ポート」は「ファイルへエクスポート」に変 更され、「修正と管理」へ移動されます。 「連絡先を編集する」の手順が変更されま す。変更される手順は次のとおりです。 ホーム画面で 83 (Google) → 3 (連絡 帳) → 連絡先 → 対象の連絡先をタッ プ● / ●各項目を編集● 保存 「連絡先ごとに画像を設定する」の手順が変 更されます。変更される手順は次のとおりで す。 ホーム画面で 83 (Google) ● 3 (連絡 帳) → 連絡先 → 設定したい連絡先をタッ プ→ ノ→ 画像を追加 → イラスト / Google フォト / デバイス内の写真 →画面の指示に従って操作 → 保存 • デバイス内の写真 → カメラ と操作す ると、カメラが起動します。撮影後、写真を ドラッグして調節 → 選択 → 保存 と操

### 削除されるアプリ

**※** (FR SQUARE) が削除されます。

作します。